## GUIDA didUP – Famiglia 2.4.0

La nuovissima APP didUP – Famiglia, integra grandi variazioni funzionali nella procedura di gestione dei documenti condivisi, supportando anche la funzione di UPLOAD di foto, in formato .jpg, che potranno essere anche scattate direttamente dall'app, oppure prelevate tra quelle disponibili nel dispositivo.

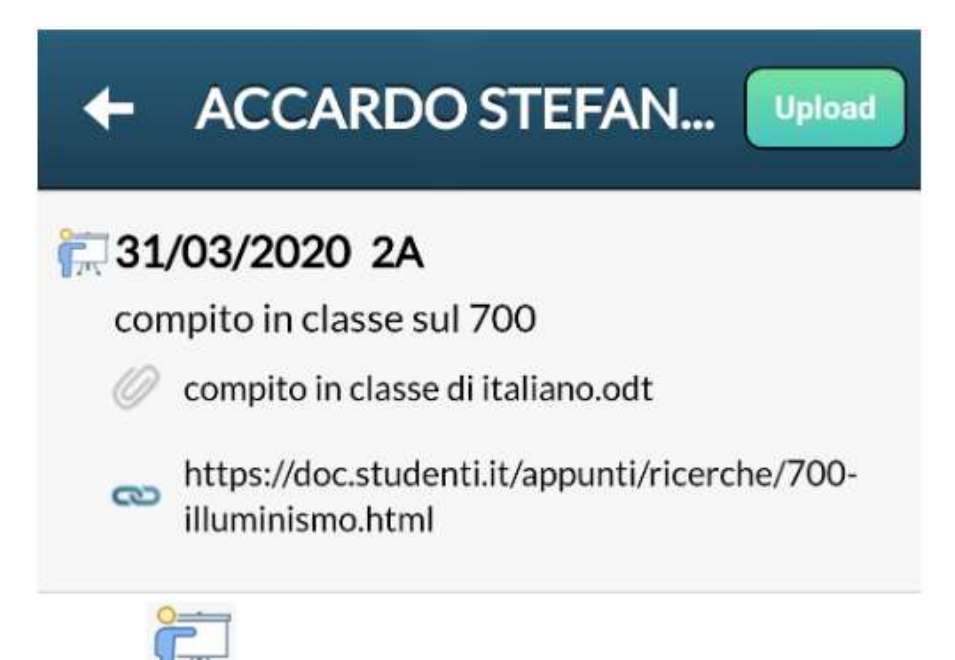

L'icona  $\overline{171}$  identifica i lavori pubblicati dal docente con a fianco la data di pubblicazione e la cartella in cui essi sono stati archiviati (31/03/2020 2A).

Sulla seconda riga è visibile la descrizione del file che ha immesso il docente (compito in classe sul 700).

La graffetta identifica che il docente ha allegato un file; sotto, se previsto, è possibile visualizzare il link opzionale allegato al documento.

compito in classe di italiano.odt

https://doc.studenti.it/appunti/ricerche/700-෬ illuminismo.html

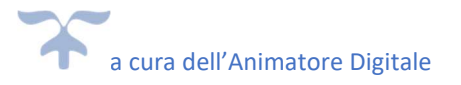

Selezionando il documento del docente, Si apre una barra di controllo mobile che consentirà alcune azioni:

- Download Documento: Consente di scaricare sul cellulare il documento originale pubblicato dal docente.
- Apri link: se il docente ha previsto un link, l'azione apre l'url pubblicata dal docente.
- Upload Collegato al file docente: consente di inviare una foto e/o un semplice messaggio di risposta al compito assegnato dal docente.

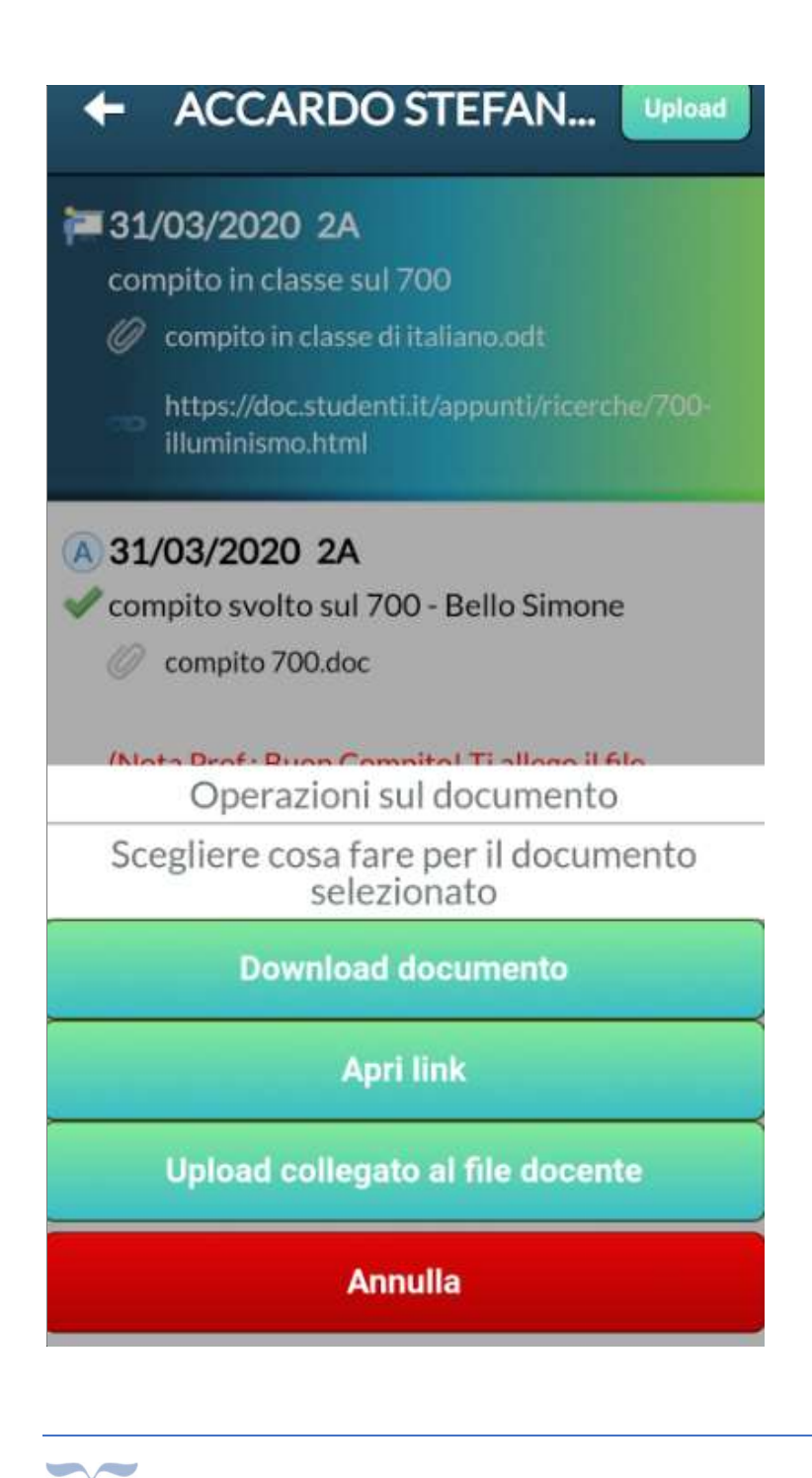

a cura dell'Animatore Digitale

## Pubblicazione Documenti

Con il il pulsante l'alunno (e/o la famiglia) può pubblicare:

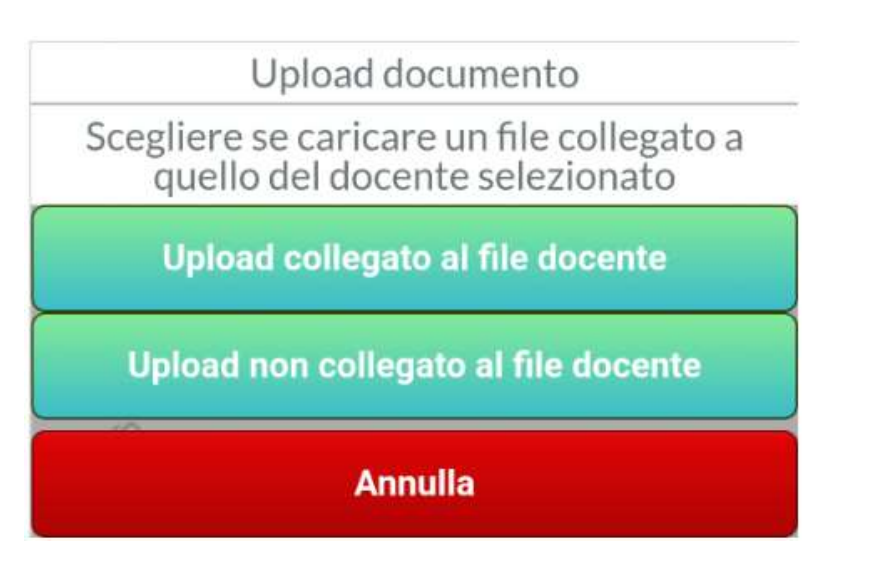

- un commento testuale (500 caratteri).
- un commento testuale + una foto scattata direttamente dall'APP o prelevata dal dispositivo.

Si potrà pubblicare un elemento collegandolo al documento del docente (da selezionare prima), oppure, pubblicare un elemento "libero", non collegato a nessun documento del docente.

Per scattare una foto con la fotocamera dello smartphone usare il

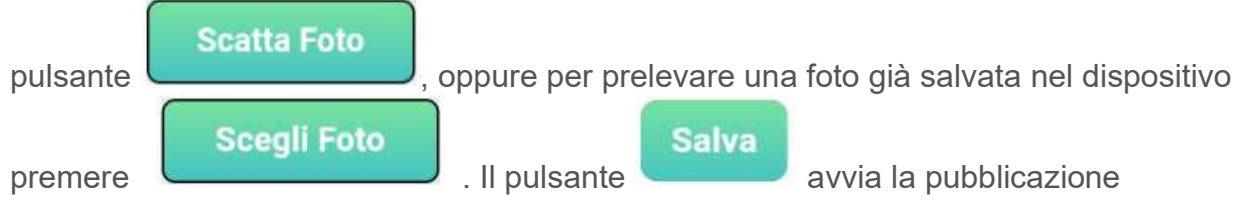

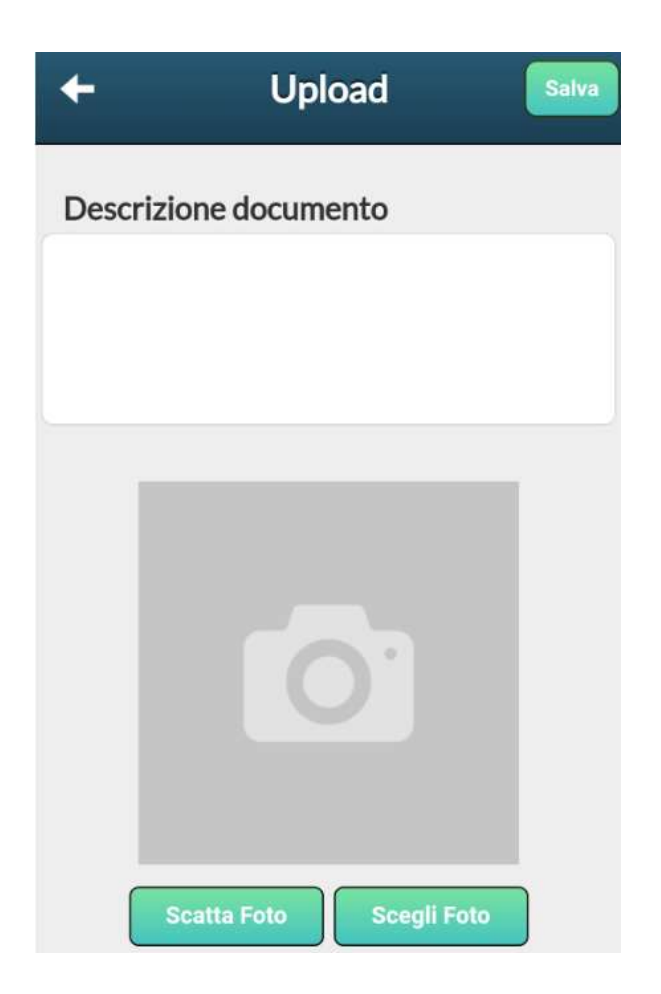

NOTA BENE: Per il momento, con didUP – Famiglia è possibile pubblicare SOLO FOTO (per pubblicare anche file con altre estensioni utilizzare ScuolaNext Famiglia Web).

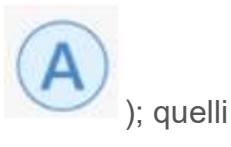

Gli elementi collegati, saranno disposti sotto il file del docente (con l'icona ); quelli non collegati, saranno disposti a parte dal documento del docente.

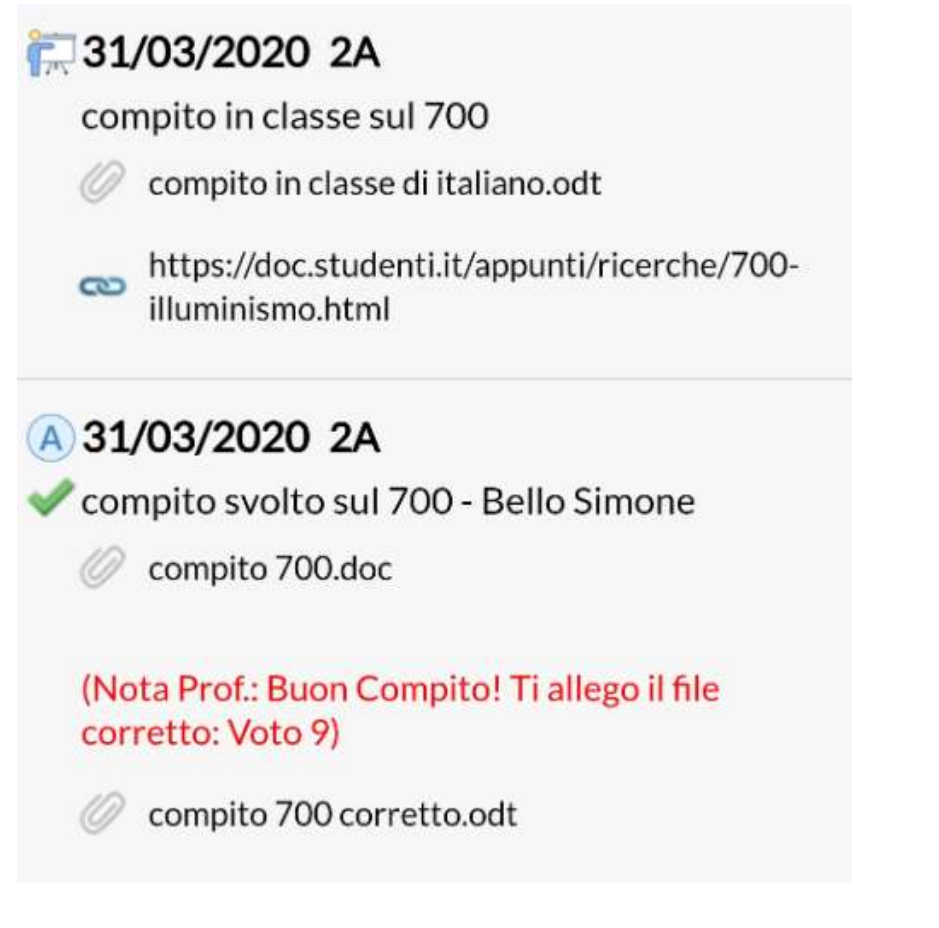

Il segno di spunta identifica i documenti pubblicati dall'alunno che sui quali il docente ha messo un "visto".

Gli elementi con il visto non potranno più essere cancellati o modificati dall'alunno.

Il commento del docente sarà mostrato in rosso, corredato eventualmente di un ulteriore file di correzione .

## Azioni sul documento Pubblicato

Selezionando un qualunque elemento pubblicato si potrà scaricare l'eventuale file allegato, e, dove previsto, modificarlo o cancellarlo.

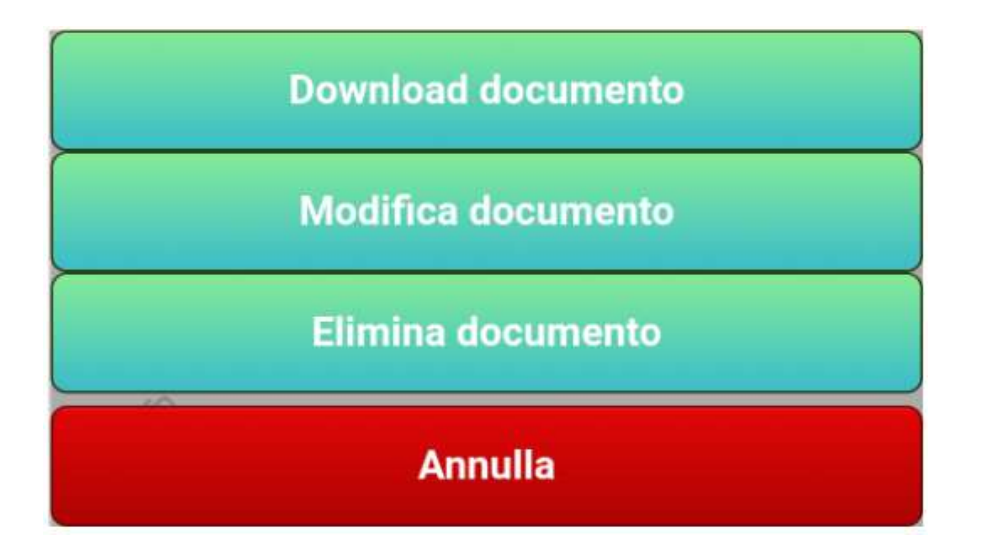

La *Modifica* sarà disponibile solo per i propri documenti e solo se il docente non ha messo il visto.

La **Cancellazione** sarà disponibile solo per i propri documenti, a patto che il docente non abbia commentato il messaggio o abbia messo il visto.

Se il docente ha risposto a sua volta con un allegato (ad es. con il compito corretto), sarà disponibile anche il

## **Download correzione docente**

pulsante

per scaricare e visionare il documento direttamente sullo smartphone.

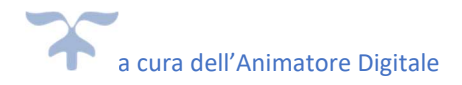